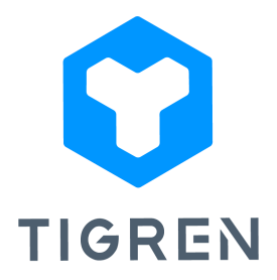

# **TAP PAYMENT GATEWAY EXTENSION FOR MAGENTO 2**

*The free Tap Payment Gateway extension offers the quickest and simplest way to* 

*establish a connection between Magento 2 stores and Tap,*

*a renowned payment gateway in the Middle East.*

Version: 1.0.0

# Installation Guide

**Step 1:** Download the extension package

**Step 2:** Unpack the extension's zip file

**Step 3:** Upload all the extracted files from the extension package to the root folder of your

Magento installation

**Step 4:** Run the following commands in your Magento directory:

- php bin/magento module:enableTigren\_Core
- php bin/magento module:enable Tigren\_TapPayment
- php bin/magento setup:upgrade
- php bin/magento cache:flush

## **User Guide**

**Notes:** Before configuring the Tap Payment Gateway extension, please ensure that you have signed up for a business account and obtained the necessary credentials from the Tap website. You can visit their website at *https://www.tap.company/.* The extension will require specific information to establish a connection between your Magento store and the Tap payment gateway.

### **Extension Configuration**

#### **1. Tap Payment Gateway Section**

To begin configuring the extension, first, open your Magento dashboard. Then, navigate to *Stores > Configuration > Sales > Payment Methods > Tap Payment Gateway*.

From there, you can proceed with your configuration settings.

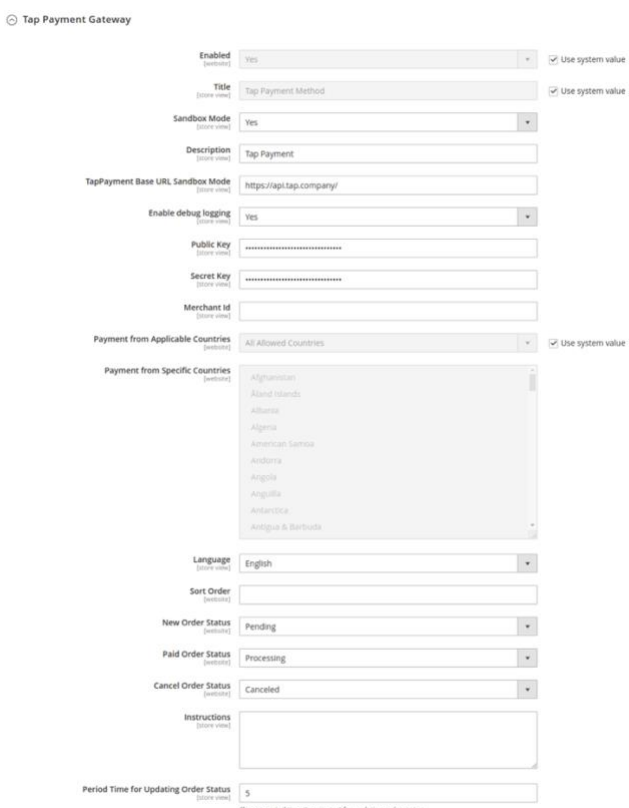

- **Enabled:** Choose Yes to enable the extension
- **Title:** Enter the desired title for the payment method, which will be displayed on the checkout page.
- **Sandbox Mode:** Choose Yes to enable the test mode for the extension.
- **Description:** Provide a brief transaction description that will be submitted to Tap (not display on the storefront).
- **TapPayment Base URL Sandbox Mode & TapPayment Base URL Live Mode:** Enter the URL endpoint for the respective modes.
- **Public Key:** Enter your public key.
- **Secret Key:** Enter your secret key.
- **Merchant Id:** Enter your Merchant Id.
- **Payment from Applicable Countries:**
	- o *All Allowed Countries:* Enable all allowed countries to make payment via Tap payment gateway.
	- o *Specific Countries:* Restrict payment access to specific countries by selecting them from the list.
- **Language:** Choose the language of the payment gateway. Supported languages are "en" and "ar".
- **Sort Order:** Specify the order in which the Tap payment method will be displayed in the checkout page.
- **New Order Status:** Select the status for new orders with Tap
- **Paid Order Status:** Select the status for paid orders with Tap
- **Cancel Order Status:** Select the status for cancelled orders with Tap
- **Instruction:** Add a concise instruction to guide customers on how to complete the payment.
- **Period Time for Updating Order Status:** Choose the period time (in minutes) for updating order status.

### **2. Tap Payment Optional Section**

After completing the configuration of the core Tap Payment Gateway settings, expand the Tap Payment Optional tab to access additional advanced settings.

 $\odot$  Tap Payment Optional

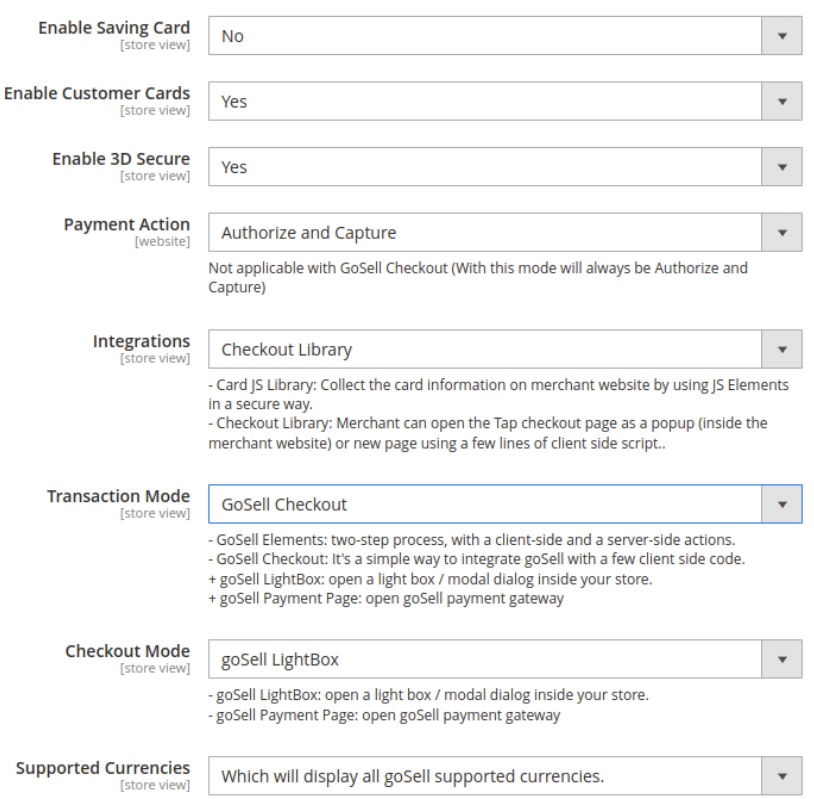

- **Enable Saving Card:** Activate the option to save credit/debit cards in the goSell gateway
- **Enable Customer Cards:** Specify whether customers can pay using their saved cards on goSell Gateway. Enabling this option allows customers to securely view and utilized their saved cards.
- **Enable 3D Secure:** Set the 3D Secure request status for a specific charge, the values can be either true or false.
- **Payment Action:** Choose between two options:
	- o *Authorize Only:* Check the card's validity but does not charge the account until the order is approved and invoiced.

o *Authorize and Capture:* Charge the debit/credit card at the time of the order is placed.

**NOTE:** When using the goSell Checkout mode, the only applicable payment option is Authorize and Capture.

- **Integrations:**
	- o *Card JS Library:* Safety collect the card information on the merchant's website using JS Elements.

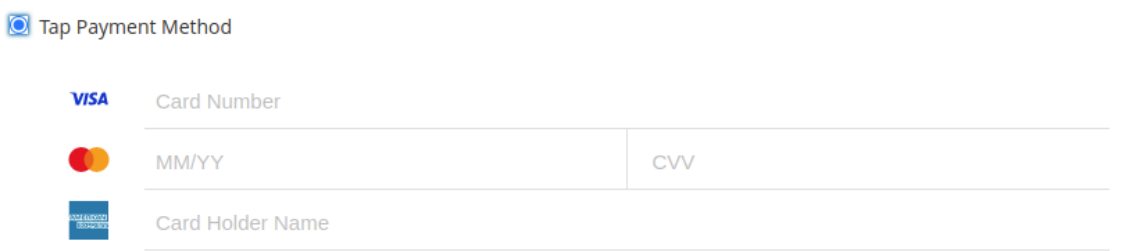

o *Checkout Library:* Easily open the Tap checkout page as a popup within the merchant website or as a new page using a few lines of client-side script.

#### • **Transaction Mode:**

o *GoSell Elements:* Utilize a two-step process, with client-side and a server-side actions.

```
Tap Payment Method
—— csa.p<br>—— mada
           Card Number
                                                                       CVV
 VISA
           MM/YY
           Name on Card
  DD
 en<br>Ostacio
```
- o *GoSell Checkout:* A simple way to integrate goSell with minimal client-side code.
	- goSell LightBox: Open a lightbox/ modal dialog within your store.
	- goSell Payment Page: Open the goSell payment gateway page

#### • **Checkout Mode:**

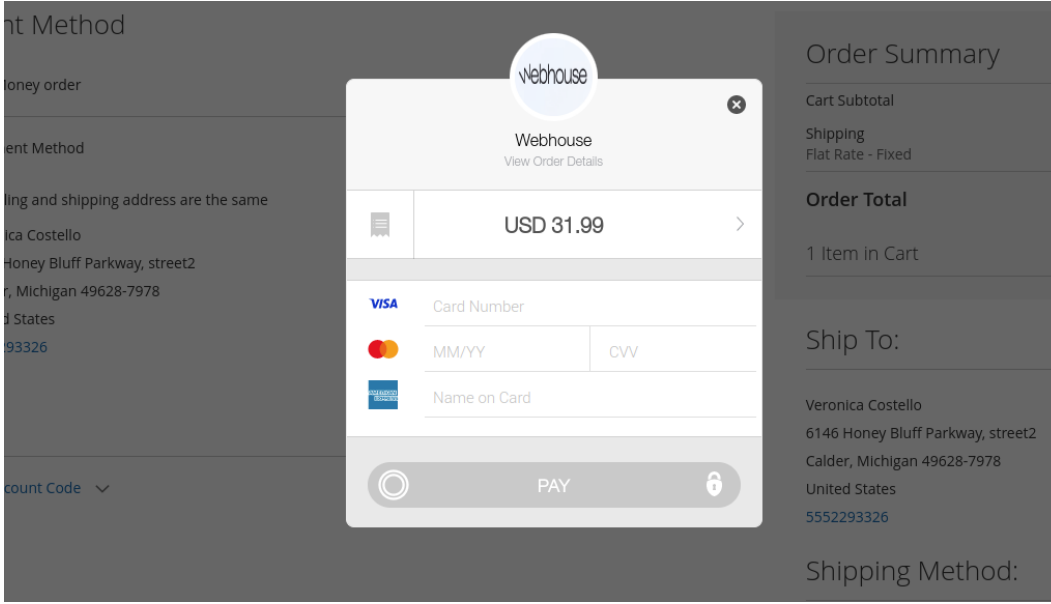

o *goSell LightBox:* Open a lightbox/ modal dialog within your store.

o *goSell Payment Page:* Open the goSell payment gateway page

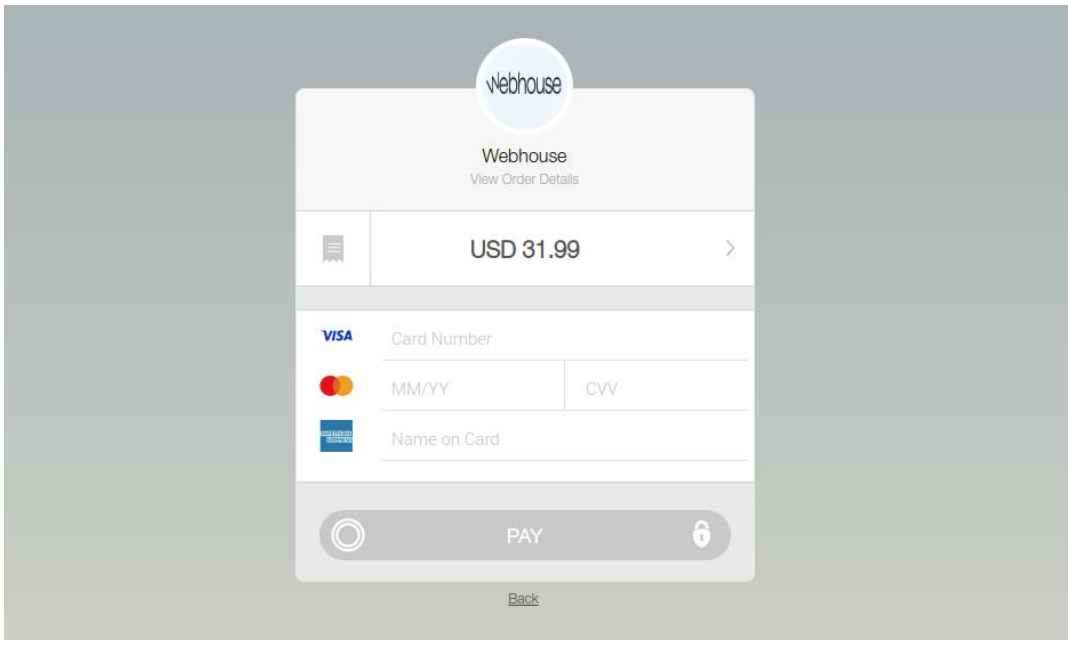

- **Supported Currencies:** 
	- o "All"': Display all goSell supported currencies.
- o "GCC": Show currencies of Gulf Cooperation Council.
- o Array of strings: Specify a custom list of supported currencies by goSell such as ["KWD", "BHD", "SAR", "AED", "OMR", "QAR", "EGP", "GBP", "USD", "EUR"]
- **Background Image:** Define a background image for the goSell JS library page.

----------------------------------------------------------------------------------------------------------------

If you encounter any issues during the installation or configuration of the Tap Payment Gateway extension, or if you require customization, please feel free to contact us at *info@tigren.com*. Our team will be happy to assist you.